# NVIM Quick Reference Guide

# Biodiversity in the Victoria Planning Provisions

# What is NVIM?

NVIM stands for Native Vegetation Information Management and is a system to access Victoria's native vegetation information.

The initial release will assist landholders in accessing information required to apply for a permit to remove native vegetation under Victoria's permitted clearing regulations. The tool will generate a report that can be submitted with an application for a permit to remove native vegetation.

# Accessing NVIM

NVIM is a web-based system available to the public – http://nvim.depi.vic.gov.au. The home page provides information about the system and tools available.

# Search for Property

 Enter property address where you plan to remove, lop or destroy native vegetation in the **Search** bar

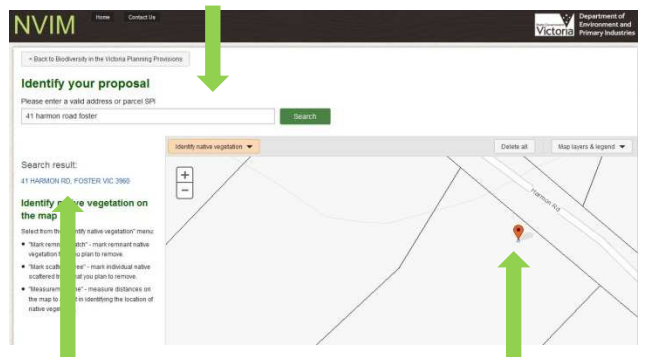

 Address will be displayed in **information panel** on the left and marked on **map** on the right

# Select Different Layers

 Switch on or off different **layers** to change the map view prior to identifying the native vegetation

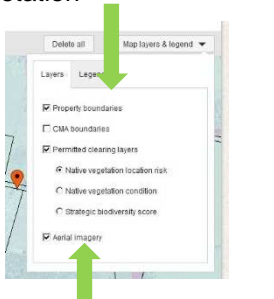

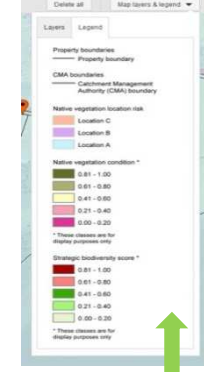

- **Aerial imagery** is available to assist in identifying native vegetation on property
- Use the **legend** to identify different vegetation types on the map

# Drawing Tools

- From the map toolbar select a **drawing tool** to identify native vegetation
- Mark the native vegetation that you plan to remove, lop or destroy
- Drawing tools available in NVIM include:
	- **Mark remnant patch**  by drawing a polygon
	- **Mark scattered trees** by marking a point for each tree
	- **Measuring tool** can check distances to improve accuracy
- All native vegetation to be cleared should be identified

### **DRAWING TIPS**

- - Use the scroll bar on your mouse or the map controls to zoom in & out, pan on map to assist with drawing
- - If patch is marked on top of another patch the polygons can be merged & calculations based on the combined area
- - A tree cannot be marked on top of a remnant patch & vice versa as these reflect different native vegetation types
- - If wanting to delete drawings, select 'Delete all' button from the map toolbar near layers/legend menu
- - When marking native vegetation on roadside or public land an address may not be found

## Information Panel

- The **information panel** contains important information including **user instructions**, the property **address** & a
	- summary of the native vegetation marked on the map:
		- **Remnant patch** shown with number and hectares (ha)
		- Number of **scattered trees** shown
- **Proceed to results** to obtain details on riskbased pathway

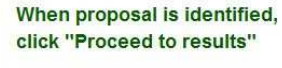

When you have finished marking the native vegetation that you plan to remove, click "Proceed to results"

Summary of marked native vegetation Address:

41 HARMON ROAD FOSTER 3960

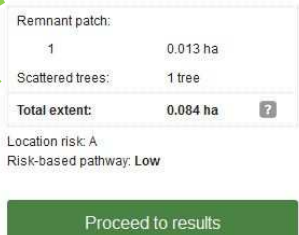

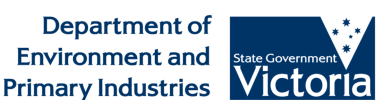

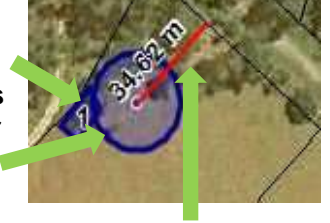

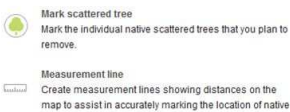

Mark the boundary of the remnant patches of native vegetation that you plan to remove

Mark remnant patch

# NVIM Quick Reference Guide Biodiversity in the Victoria Planning Provisions

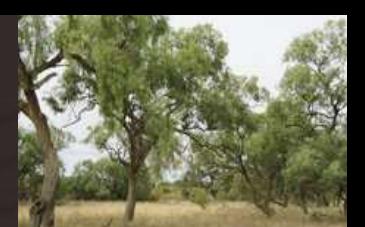

## Risk-based Pathway

 The information on the **Risk-based pathway details** screen reflects the marked native vegetation on the previous **Identify your proposal** screen

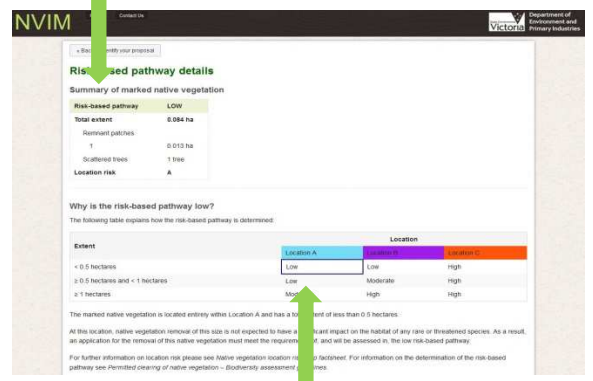

- The table will display how the risk-based pathway is determined and highlight the cell relevant to your application (low, moderate or high)
- Details on previous planning permits and next steps is available for your information
- If your application is within the **low risk-based pathway** select **Calculate offset requirements**

### Calculate offset requirements

- NVIM does not currently calculate offset requirements for **moderate** or **high risk-based pathway** applications
- If your application is within moderate or high risk-based pathway select **Download report**

# Offset Requirements

 The information on the **Offset requirements** screen is calculated based on the marked native vegetation on the **Identify your proposal** screen

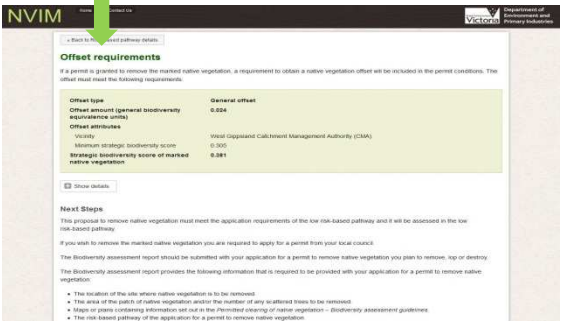

Published by the Victorian Government Department of Environment and Primary Industries Melbourne, September 2013

© The State of Victoria Department of Environment and Primary Industries Melbourne 2013

This publication is copyright. No part may be reproduced by any process except in accordance with the provisions of the Copyright Act 1968.

ISBN 978-1-74287-982-6 (pdf)

ISBN 978-1-74287-983-3 (word)

### Download and Submit Report

Download your Biodiversity assessment report

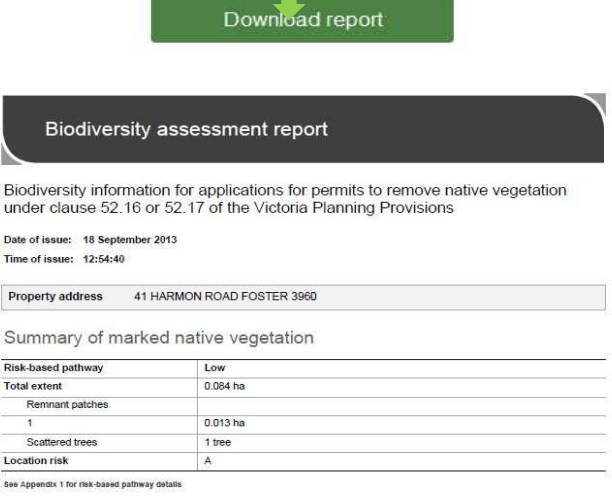

Offset requirements

 Submit the Biodiversity assessment report to your local council with your permit application and all other application requirements

### Points to Note

- NVIM can not calculate offset requirements for moderate or high risk- based pathway applications at this time
- No drawing is allowed in the Melbourne Strategic Assessment (MSA) area (included in the next release later 2013)
- If drawing is outside Victoria, calculations will return an exception value (-99)
- No information will be saved to NVIM in its current form however future releases will enable this functionality
- Some properties have multiple address listings, drawing on these properties will return multiple results in the information panel
- NVIM is not supported by Internet Explorer 8 or below. Please use Internet Explorer 9 or later, Chrome or Firefox

## More Information

Further information regarding the NVIM system, including video tutorial, is available on the DEPI website www.depi.vic.gov.au/nvim

#### **Accessibility**

If you would like to receive this publication in an alternative format, please telephone DEPI Customer Service Centre 136 186, email nativevegetation.support@depi.vic.gov.au, via the National Relay Service on 133 677 www.relayservice.com.au. This document is also available on the internet at www.depi.vic.gov.au/nvim

#### **Disclaimer**

This publication may be of assistance to you but the State of Victoria and its employees do not guarantee that the publication is without flaw of any kind or is wholly appropriate for your particular purposes and therefore disclaims all liability for any error, loss or other consequence which may arise from you relying on any information in this publication.